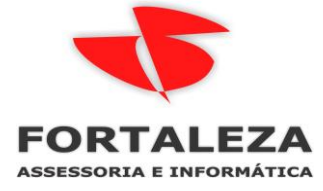

 $\sim$ 

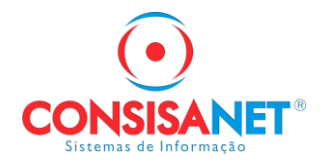

# *COMO GERAR A TAG AUTXML NA NF-E COM OS DADOS DO CONTADOR – CPF OU CNPJ*

### Em GERAL > EMPRESA > EMPRESA ESTABELECIMENTO

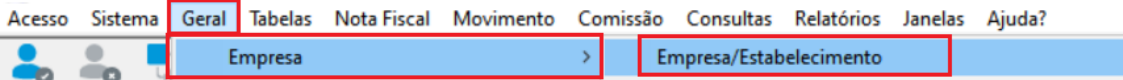

### Clicar em ALTERAR ESTABELECIMENTO, nessa tela no campo CONTADOR RESPONSAVEL deve ser cadastrado a PESSOA FISICA OU JURICA.

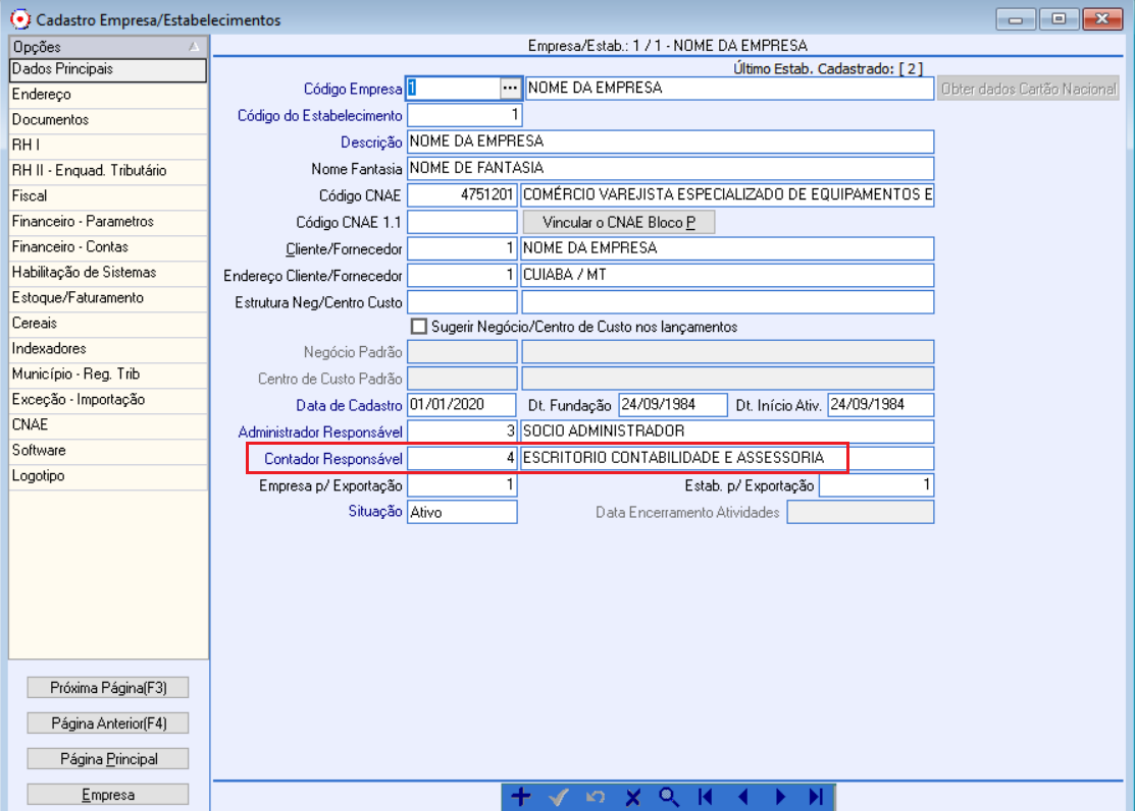

Para cadastrar clicar no quadro com 3 pontos do campo Contador Responsável

Ē

Contador Responsável

Depois clicar em novo registro caso ele não exista, ou clicar em alterar registro para conferir o cadastro que já existe antes de vincular ele ao estabelecimento da empresa.

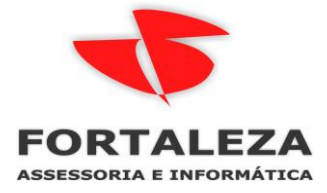

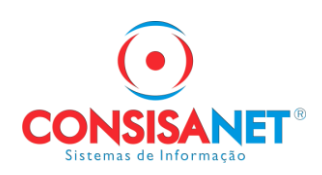

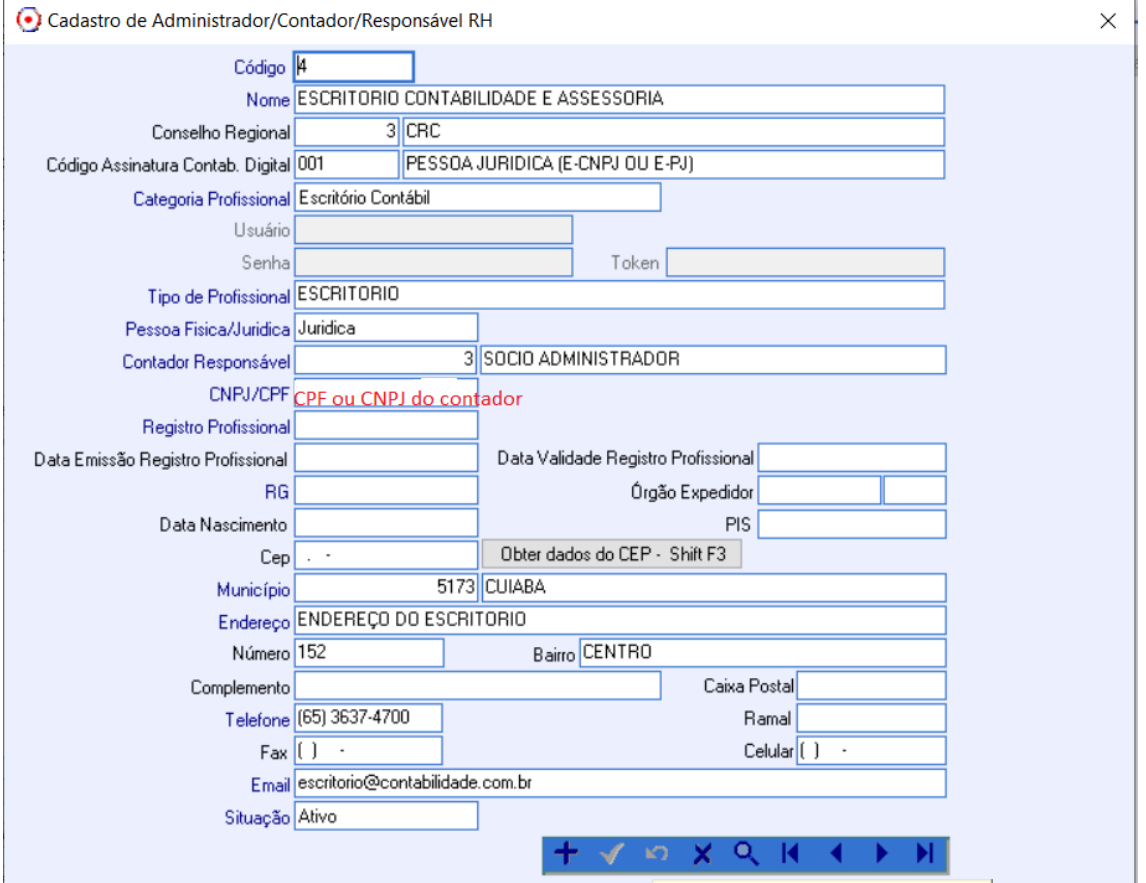

Esse mesmo CPF ou CNPJ que foi informado no cadastro do contador e vinculado no cadastro do estabelecimento é o que o sistema vai utilizar na emissão das notas eletrônicas modelo 55

```
<?xml version="1.0"?>
\frac{1}{2} < XIII version = 1.0 / \frac{1}{2}<br>- <NFe xmlns="http://www.portalfiscal.inf.br/nfe"><br>- <infNFe versao="4.00" Id="NFe51200700477126000151550010000006021843846060">
          - <ide>
                 <cUF>51</cUF>
                 < CNF > 84384606 </cNF >
                 <natOp>Venda de mercadoria adquirida ou recebida de terceiros</natOp>
                 \leqmod>55\leq/mod>
                 <serie>1</serie>
                 \langlenNF>602\langlenNF>
                 <dhEmi>2020-07-08T13:18:49-04:00</dhEmi>
                 <br />
din 2020 07 00119:10:19 01:00</alient></alient></alient></alient></alient></alient></alient></alient></alient></alient></alient></alient></alient></alient></alient></alient></alient></alient></alient></alient></alie
                 <br />
<tpNF>1</tpNF>
                 <idDest>1</idDest>
                 <cMunFG>5103403</cMunFG>
                  <tpImp>1</tpImp>
                 <tpEmis>1</tpEmis>
                 <\frac{1}{2}CDV>0</CDV>
                 <tpAmb>2</tpAmb><br><tpAmb>2</tpAmb>
                 <indFinal>1</indFinal>
                 <indPres>1</indPres>
                 <procEmi>0</procEmi>
                 <verProc>13.27.077.03</verProc>
            </ide>
          + <emit>
          \frac{1}{2} cdests
            <autXML>
                 <CNPJ>37500006000138</CNPJ>
             </autXML>
            \frac{1}{2} <det nitem="1">
              - <prod>
                              \mathcal{L}\sim 10^{11} m ^{-1}
```
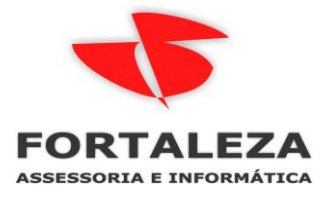

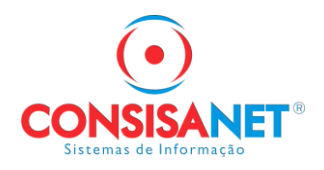

# *COMO GERAR A TAG AUTXML NA NF-E COM OS DADOS DO CONTADOR OU AUTORIZADO DO MEU CLIENTE*

Acessar a opção GERAL > CLIENTE/FORNECEDOR > Cadastro de Cliente/Fornecedor

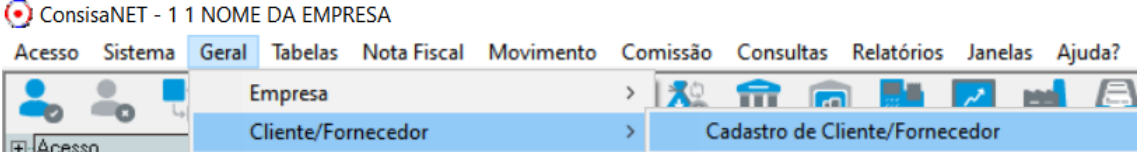

#### Selecionar o cliente e clicar em AUTORIZADO P/ NFE

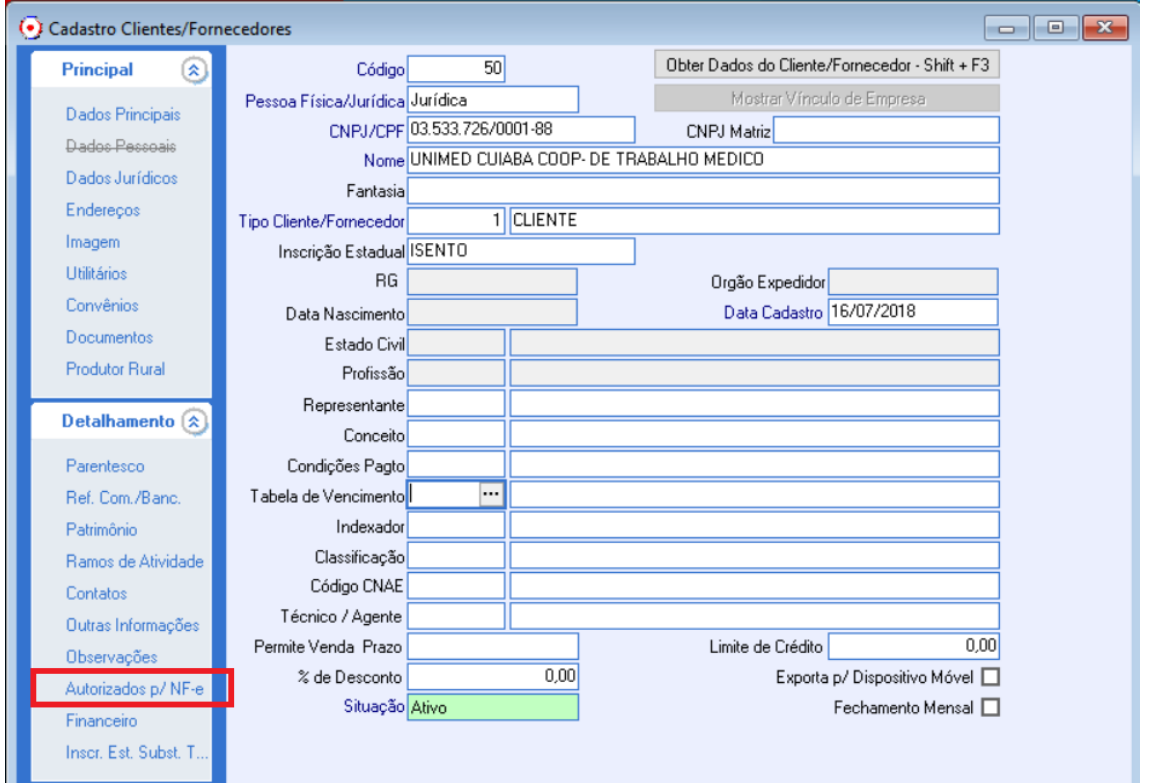

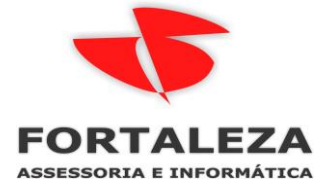

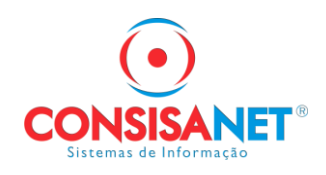

#### Cadastrar o autorizado clicando em adicionar

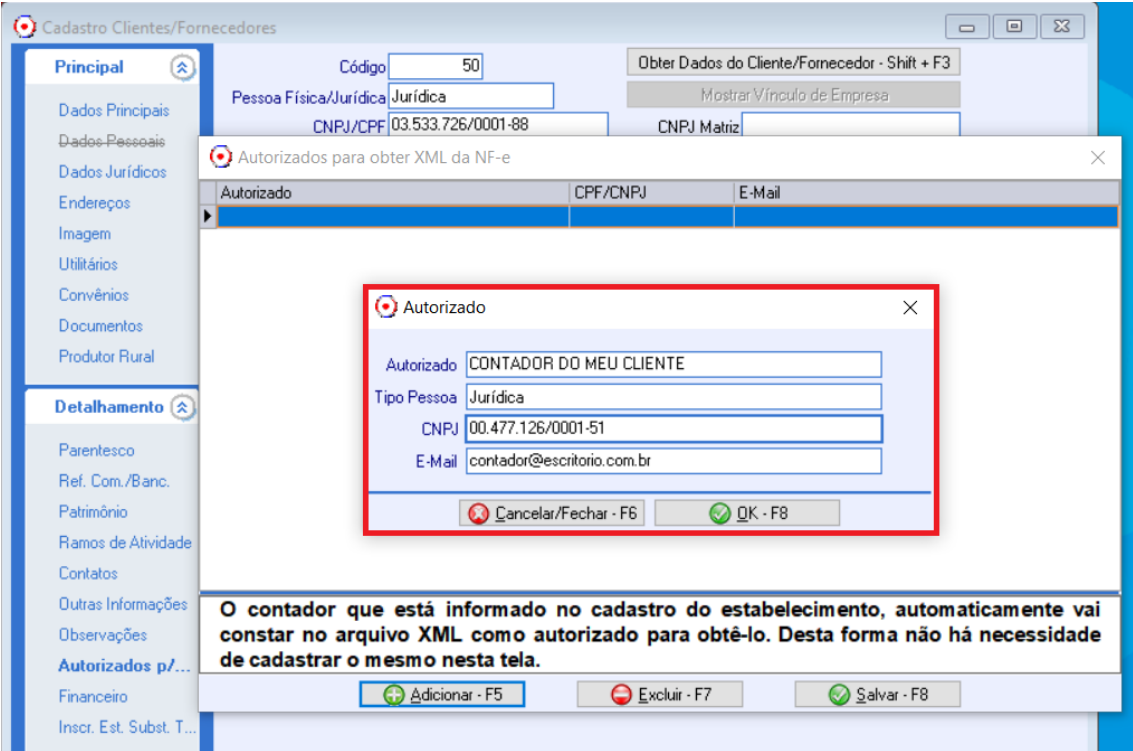

## Clicar em OK e depois em Salvar

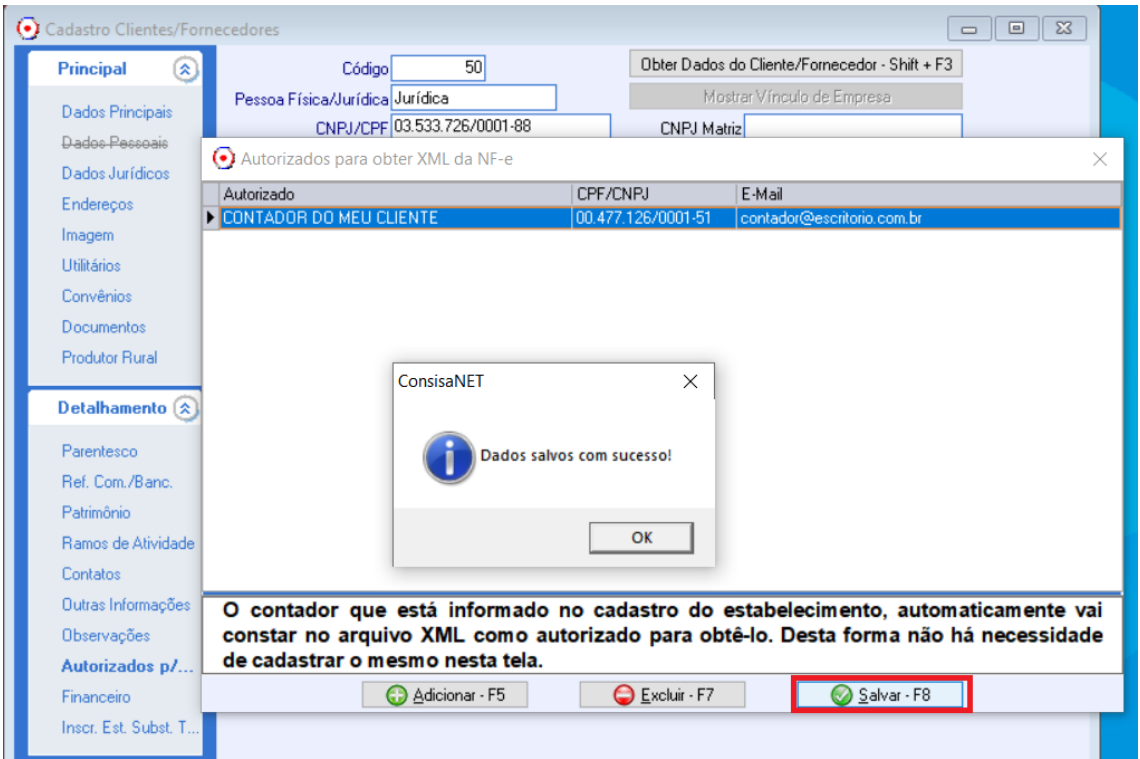

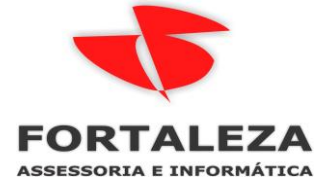

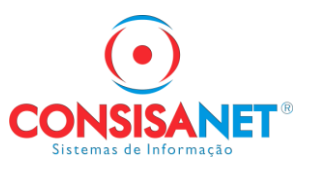

Como fica o XML da nota fiscal

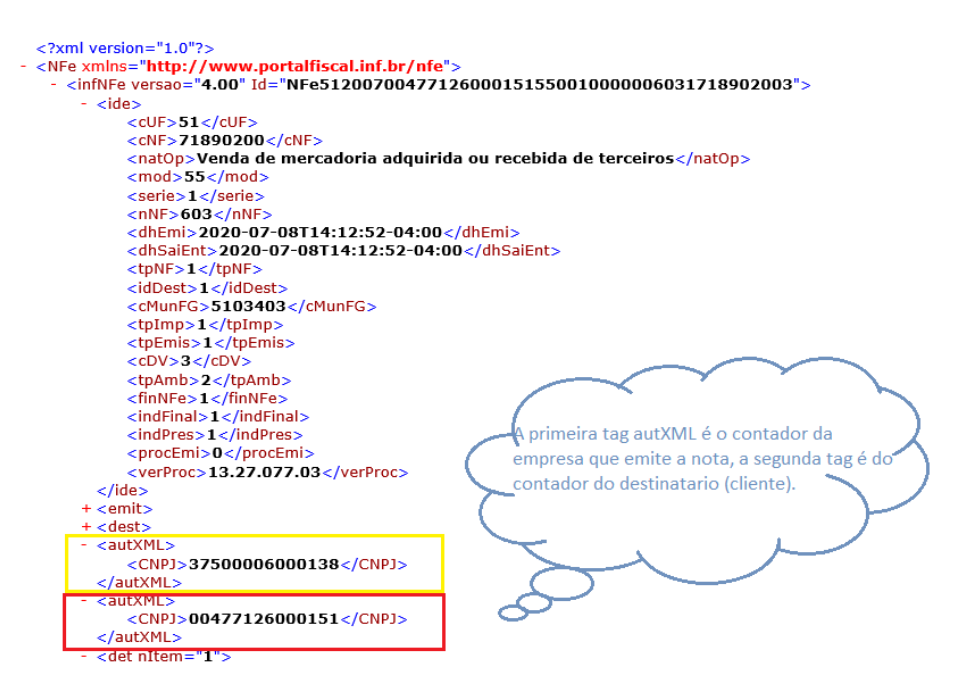